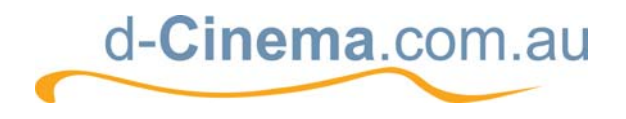

**CinePlus2K User Manual**

# **CinePlus2K**

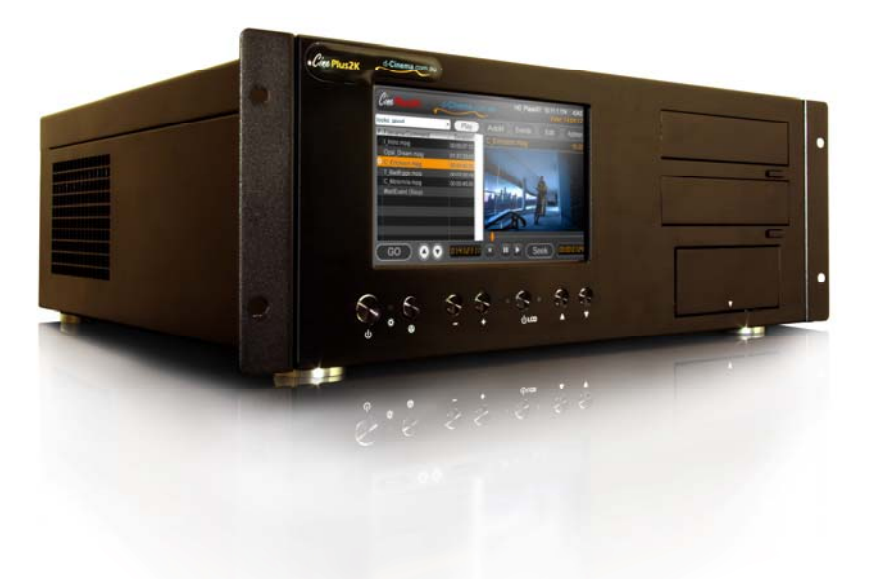

# **User Manual**

Version 0.8

**A product of** 

digitAll Digital Media Management, Storage, & Distribution

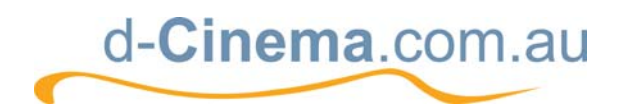

# **Table of Contents**

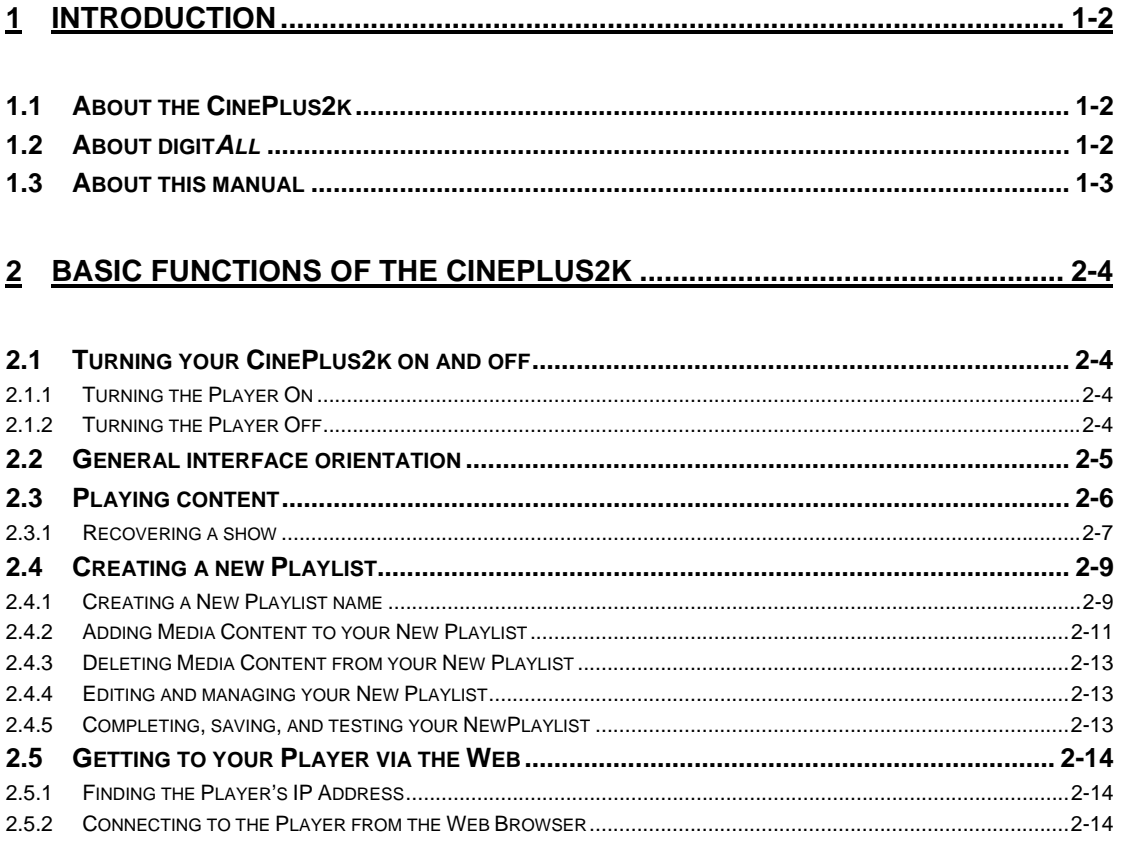

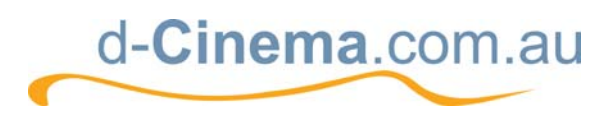

# **1 Introduction**

# **1.1 About the CinePlus2k**

The CinePlus2k is a digital media playback system designed for use in cinema, amusement parks and museums. It is an easy to use, automated unit which we believe exceeds current commercial requirements for reliability and image quality. The player can function alone or it can be slaved into a complex, networked operating environment.

## **1.2 About digit***All*

digitAll's mission is, '*to achieve excellence in the application of digital technology in content production, storage, and distribution in the film, television, and multimedia industries.*' The company has faithfully pursued this mission, both in the delivery of cutting edge digital distribution and storage solutions to its client base, and through the continuous development and improvement of digital solutions in house. Added to this is our comprehensive experience in and commitment to the film industry, which is evident through the various creative and content production activities of our organisation.

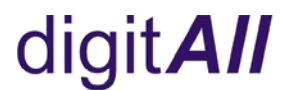

Digital Media Management, Storage, & Distribution

www.digitall.net.au

digitAll has been a living digital action research studio, with our Planet X division amongst the first internationally to facilitate an integrated, lossless digital working environment for it's creatives. The environment has provided fertile ground for the creation, refinement and application of digital solutions in a real world context.

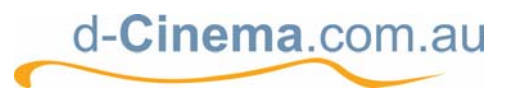

www.d-cinema.com.au

d-Cinema.com.au is the latest business unit within the digitAll group, and is focused on the application of digital technology for cinema media operations, including on-screen presentation, session information displays, security, marketing and advertising.

## **1.3 About this manual**

This manual is divided into three parts;

#### **(i) Basics for Everyday Use**

The 'Basics' section of this manual steps the user through general Playback functions of the player and is intended for staff who use the player for general presentation. This part of the manual does not include information about organising or ingesting content, or other higher level functions that are usually the responsibility of venue managers. Perhaps the easiest way to describe the 'Basics' section is that it is for everyday users, while the next two sections will be of greater interest to owner/operators.

#### **(ii) Administrator Functions**

Section II of the manual is designed for those with responsibility for managing content – programming session playlists, time of day events, and the idiosyncrasies of how you want your venue to run. It provides instruction for preparing a session, undertaking a quality control check, importing media, media management, reviewing log files - in short, many of the tasks often undertaken by the senior projectionist.

#### **(iii) Operational Reference**

For a detailed breakdown of the technical aspects of the player, refer to this section.

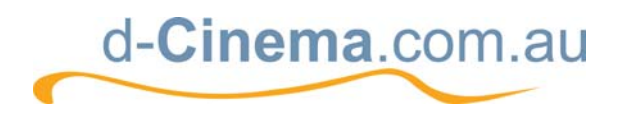

# **2 Basic Functions of the CinePlus2k**

## **2.1 Turning your CinePlus2k on and off**

### **2.1.1 Turning the Player On**

The On/Off power button for the CinePlus2k is located on the front bottom left hand corner of the player.

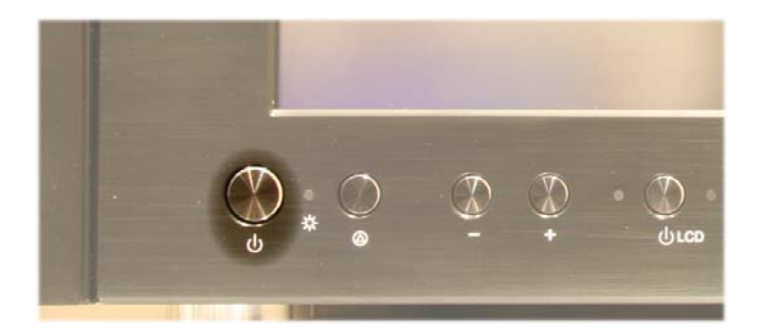

Simply press the button and wait approximately one minute for the player to initialise. Power lights will indicate immediately that the player has been switched on. At startup, the machine automatically defaults to the Events screen, seen below.

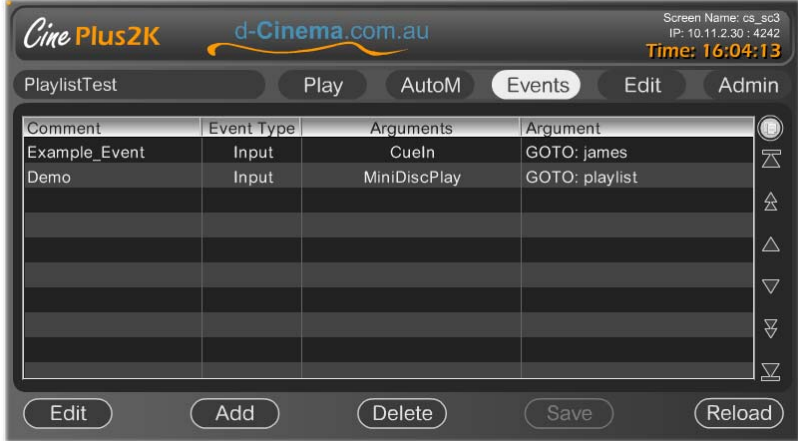

#### **2.1.2 Turning the Player Off**

To turn the player off, press the On/Off power button. Shut down of the machine takes approximately one minute. When the unit is completely shut down, the power indication light will no longer be on.

## **Note – to ensure reliable operation; please allow the system to go through its complete shut down procedure before turning off main power at the switch**

If you have some problem shutting down the Player, press and hold the power switch down for up to 10 seconds to force shutdown the system.

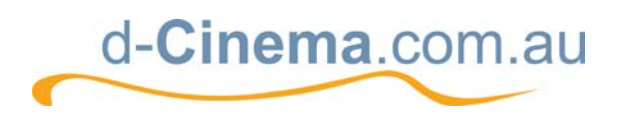

## **2.2 General interface orientation**

Section 2.2 provides an overview of the primary screens displayed on the interface, explaining the function of each and how it can be operated. The main interface is divided into three areas;

The **Information Bar**

The **Menu Bar**

The **Main Screen**

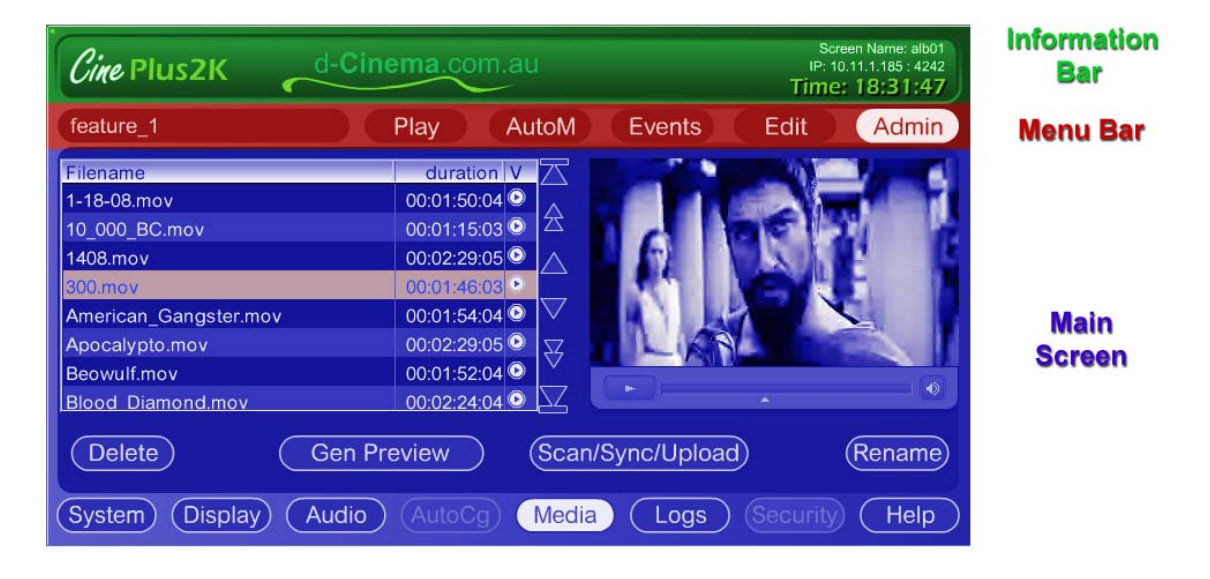

The Player **Information Bar** displays general information about the unit, such as its name (I.D.), IP address, and the current time as programmed into the unit.

The **Menu Bar** allows navigation of the unit's features and functions. This bar remains consistent across screens (except when 'pop up' windows temporarily cover it.) The **Menu Bar** contains a Current Active Playlist button, and then Play, AutoM (automation), Events, Edit and Admin(istration) buttons.

**Please Note:** During playback, only the Playlist, Play, and AutoM buttons are available for interaction. The other features are unavailable (greyed out) while the unit is playing content, to ensure image and sound quality.

The **Main Screen** changes to reflect the function currently selected under the **Menu Bar**. While the **Menu Bar** allows the user to navigate different areas of the machine, the **Main Screen** is the interface section through which the user will actually operate the unit's main functions and features.

## **2.3 Playing content**

To play content you must first select a Playlist. A Playlist is a pre-programmed list of media content you have organised on your player for presentation (e.g. a movie session containing commercials, trailors, and the feature film.)

To select a Playlist, press the Playlist button, which is located on the far left hand side of the **Menu Bar**.

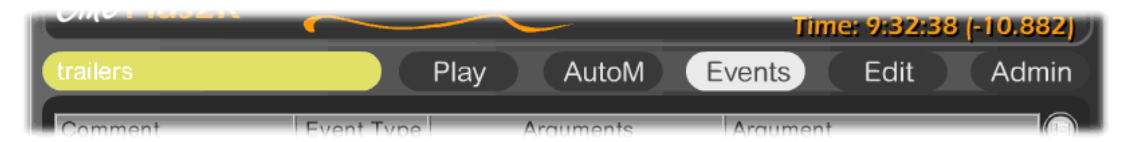

A pop up window will appear displaying all current Playlists. Simply select the Playlist of your

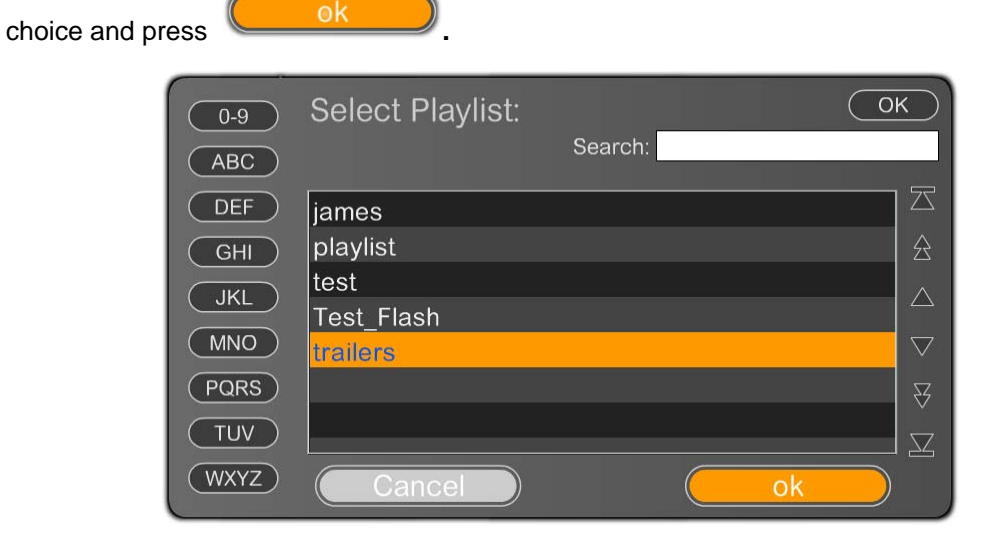

The pop up menu will then disappear, revealing contents of the selected Playlist in the **Main Screen**. You will also note that the button is now highlighted on the **Menu Bar**.

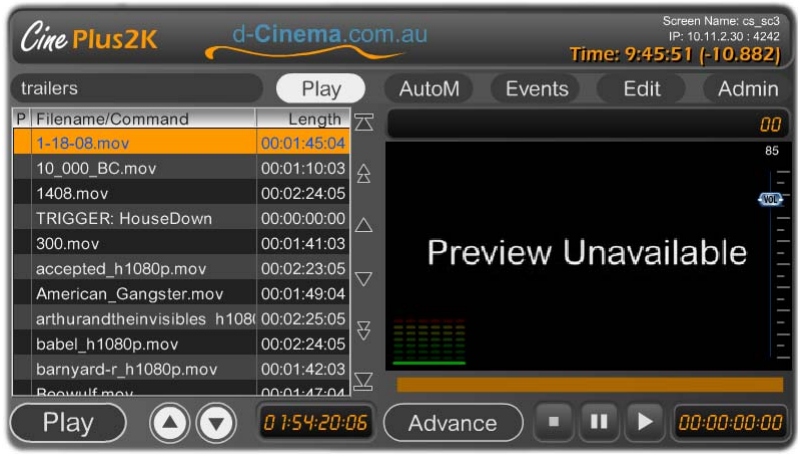

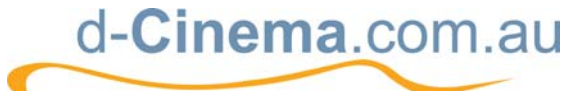

To start the Playlist running, press the  $\left(\begin{array}{c}$  Play button located in the bottom left hand corner of the **Main Screen**. Your media show will now be playing.

Check the right hand side of the **Main Screen**, and you will see the **Preview Window** showing the playing content, the name of the playing content, and time information**.** 

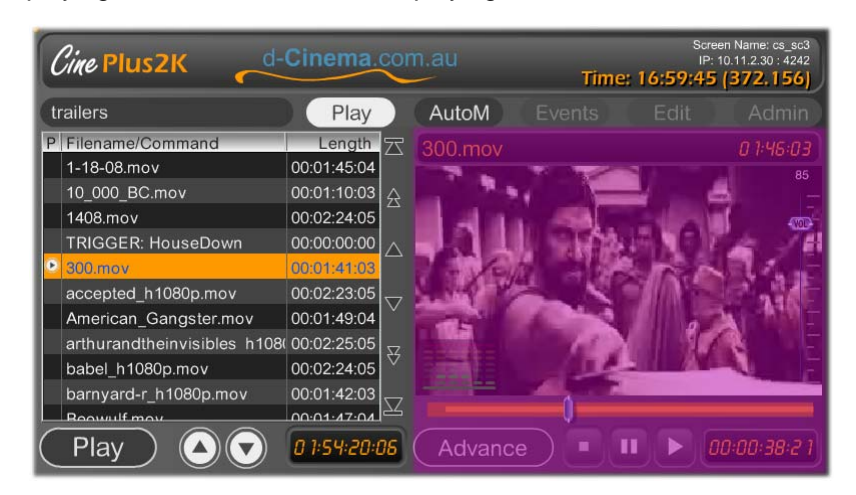

#### **The Preview Window**

The **Preview Window** shows a 'preview image' of what is playing on the main window of the server, if a preview is available. You will note a **Stop, Pause**, and **Play** button at the bottom of the window, and control the current playing content. You will also notice a window displaying elapsed time by hours, minutes, and seconds, of currently playing content.

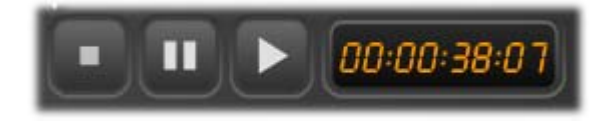

You will also notice a **Seek Bar** that allows you to scroll backwards and forwards through the media.

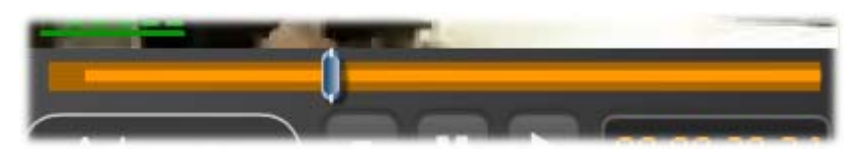

#### **2.3.1 Recovering a show**

Sometimes it may be necessary to restart a show from within a Playlist (e.g. because of a mains power failure, fire alarm, etc.) Once you have powered up your machine after such an event, you must manually select the media item you wish to continue with and the place within that item you want to start from.

Step 1: Select the Playlist again

Step 2: Instead of pressing Play automatically, highlight the media item you wish to commence from in the Playlist.

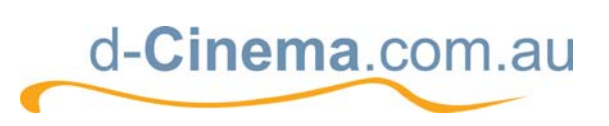

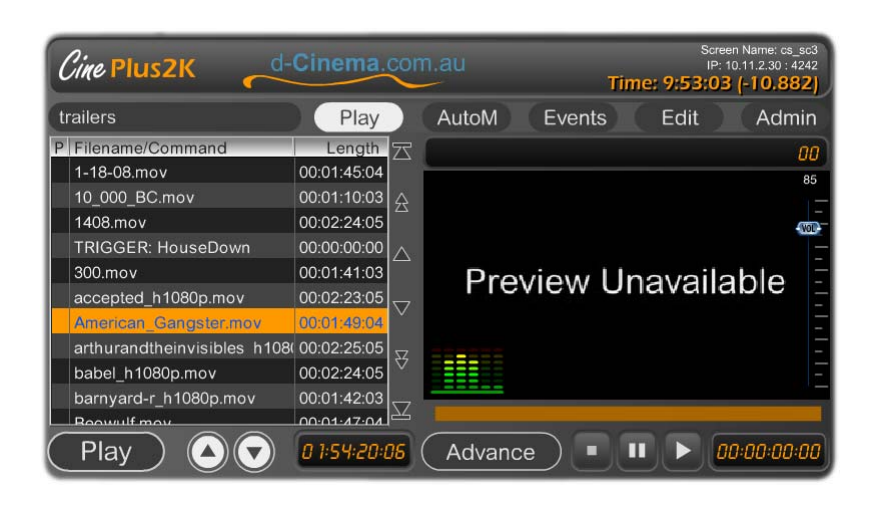

Step 3: Press (Play) if you wish the selected item to commence from the very beginning. If your requirement is to jump part way through the media, then after you have pressed

Play , select the  $\left(\frac{\text{Advance}}{\text{bottom in the lower right hand corner of the Main Window.}\right)$ 

This will bring up a full screen preview of the current playing content, including an advanced Seek function, which allows you to track where in the media you would like to be. The Scroll Bar is the easiest tool to use for moving forward and backward in the content. (For a more detailed description of the Seek function, please see Section II.)

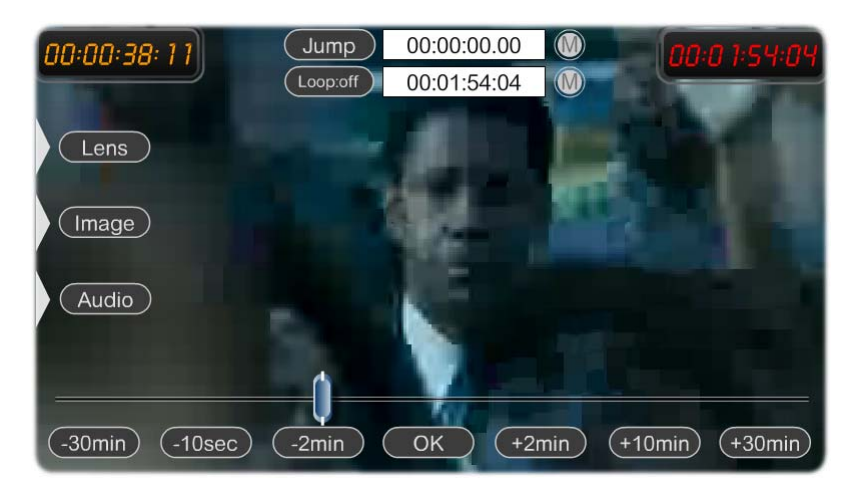

Drag the scroll bar to the point in the media from which you would like to commence. Then

press the  $(OK)$  button in the centre bottom of the Seek screen to return to the Main Interface.

The program will now continue from that point.

Please Note: Your audience will see & hear you seeking through the content, unless you shutter the picture, and mute the sound.

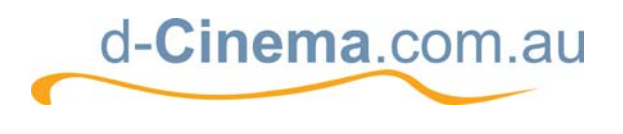

## **2.4 Creating a new Playlist**

#### **2.4.1 Creating a New Playlist name**

As outlined in the previous section, a Playlist is a pre-programmed list of media content you have organised on your player for presentation (e.g. a movie session containing commercials, trailers, and the feature film.) Section 2.4.1 will describe how to create a playlist from media that is already contained within the player. For information about importing new media, see Section II.

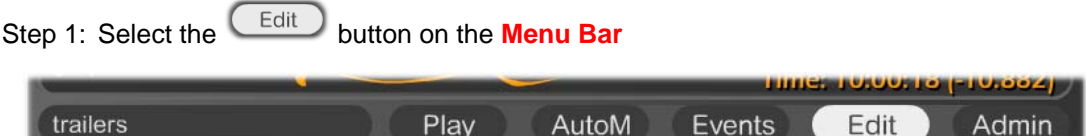

The Edit Screen will now appear on the **Main Screen**.

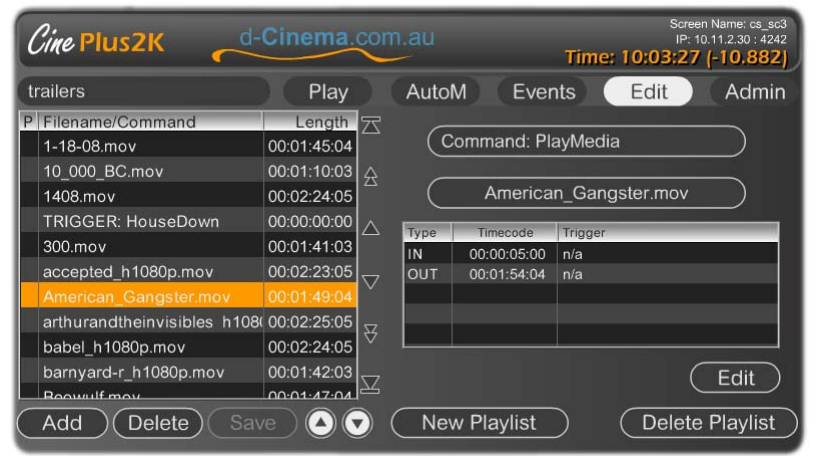

Step 2: Next, press the **New Playlist** button at the bottom of the **Main Screen**. A pop up display will appear with a space into which you can enter your New Playlist name.

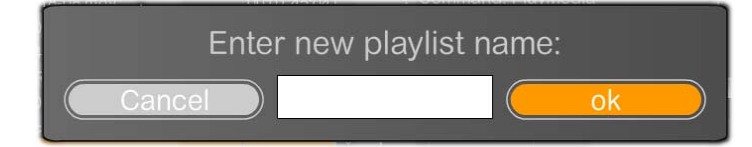

Step 3: Click on the empty space to trigger a further keyboard pop up that allows you to type in the **New Playlist** name.

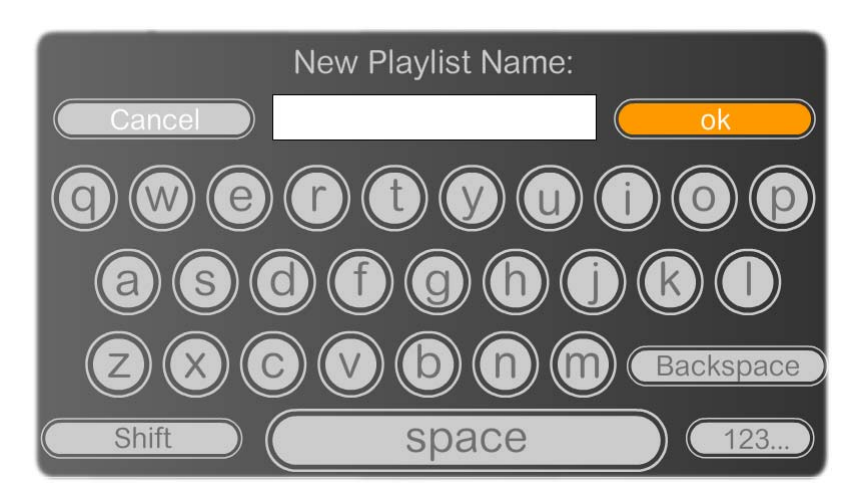

Enter your **New Playlist** name (for example, PlaylistTest.) Once complete, click the **Ok** button. If you are satisfied with the name you have entered, click the **Ok** button on the pop up display to return to the **Edit Screen** 

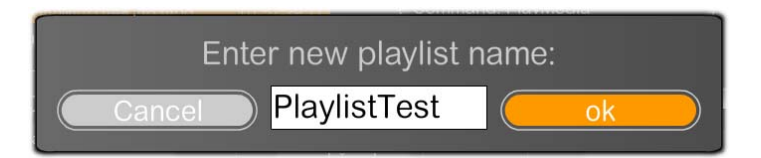

Note: If you hit the **Cancel** button, no **New Playlist** will be recorded, and you will need to commence the process from the beginning in order to create a **New Playlist**.

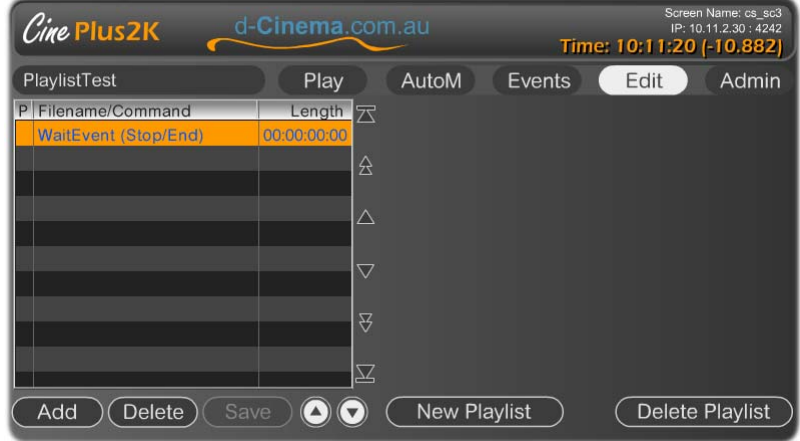

Step 4: The **Edit Screen** will now display your **New Playlist** name in the Current Active Playlist button above the **Data Grid**. You will next need to fill in the **Data Grid** below with items you want included in your **Playlist.** 

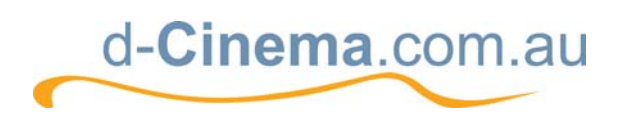

#### **The Data Grid**

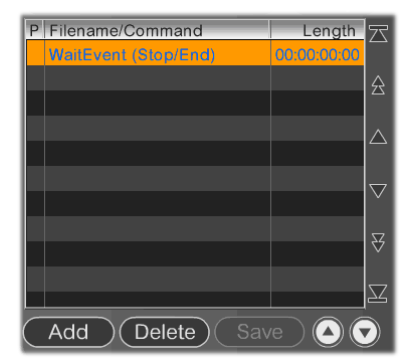

The Data Grid lists all 'content' listed for play, and all actions or events, in your Playlist. When you create a **New Playlist** name, you will notice that the only item in the Playlist Content screen is the **Wait Event** command. This is because, as mentioned, in addition to content the Data Grid includes commands and instructions for running your session (for example, it might contain 'lights up', 'lights down', volume control etc.) Inserting and managing these **Action Commands** is explained in Section II of the manual.

The **WaitEvent** command signifies the end of the Playlist, and places the system into idle mode when reached. All Playlists end with the **WaitEvent** command.

At the base of the **DataGrid** you will also note a **Play** button, up and down arrow buttons for moving content, and a button that displays the **total time** of content displayed in the current **Playlist**.

#### **2.4.2 Adding Media Content to your New Playlist**

Now that you have your Playlist Title, with **Wait Event** displayed in the **DataGrid**, you can begin 'filling in' the Playlist.

Step 1: Select the **Add** button in the bottom left corner of the **Edit** screen to begin adding content. You will notice that a blank item called **none** arises on the **DataGrid.**

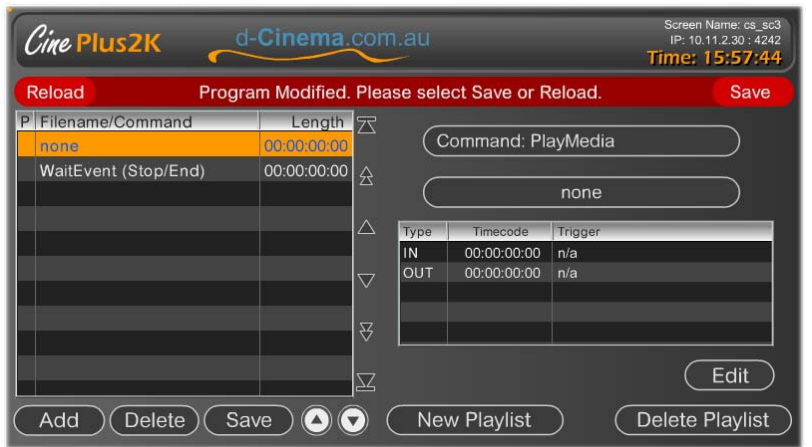

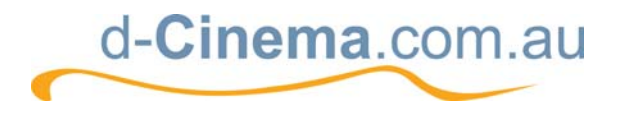

The title **none** also appears in the second button down on the right hand side of the **Main** 

**Screen**. Clicking on **Come on the list of media items** you

have loaded on your machine.

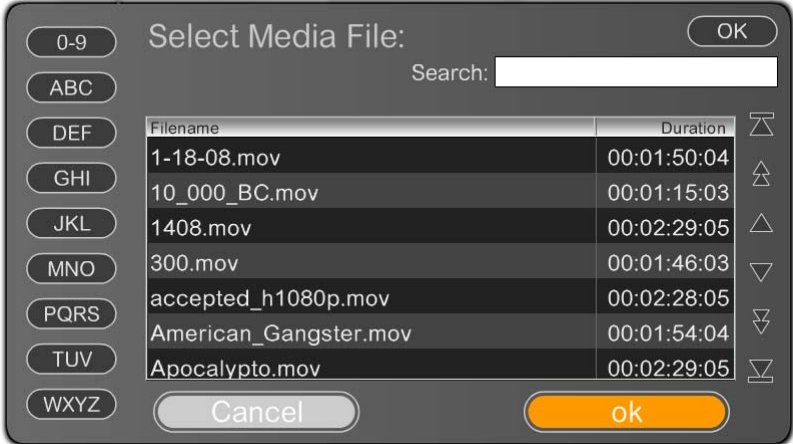

Step 2: Select the media item you wish to include under your **New Playlist**. Press the ok

button on the bottom right hand side of the screen

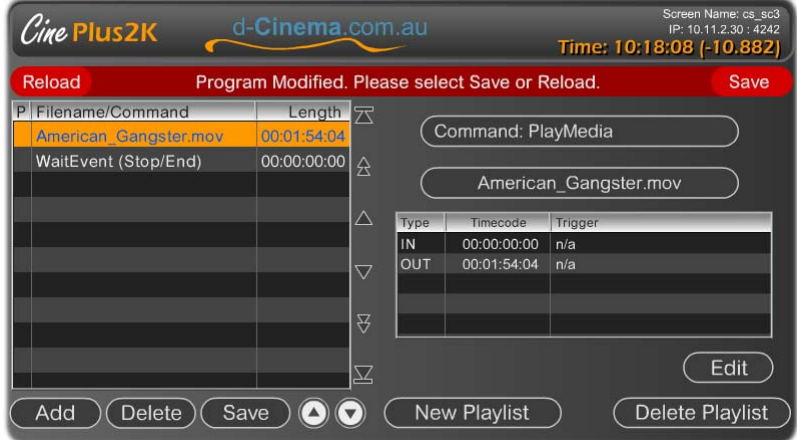

Step 3: The media item you have selected will now appear as the first item on your **DataGrid.** 

Step 4: Repeat the process from Step 5, until you have included all of the media items you need on your **DataGrid.** 

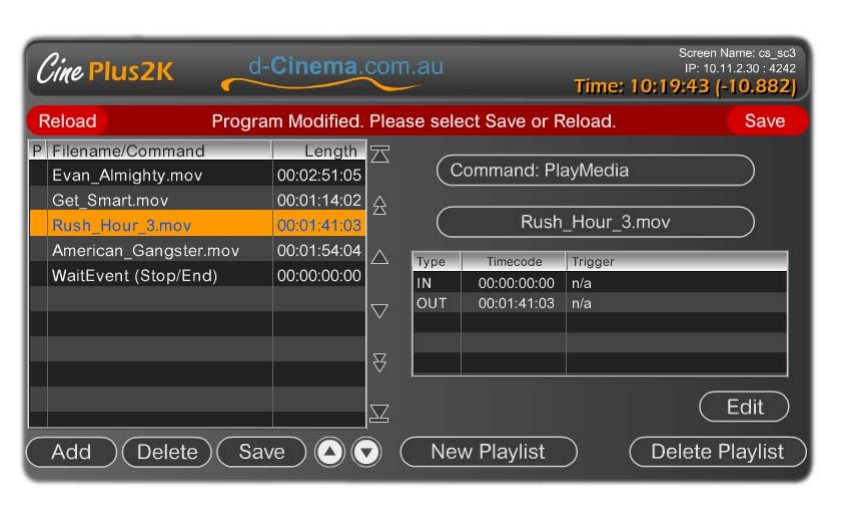

#### **2.4.3 Deleting Media Content from your New Playlist**

There may be items you want to remove from your NewPlaylist, now that you can see the list as a whole

Step 1: Highlight the media item you wish to remove

d-Cinema.com.au

Step 2: Select the **Delate** button at the bottom of the **DataGrid** 

If you wish to re-add the item, simply move through the steps for Adding Media Content again

#### **2.4.4 Editing and managing your New Playlist**

Once you have all of the media items you wish to include in your New Playlist, you may want to re-arrange those contents into a different order.

Step 1: Highlight the media item you wish to move up or down

Step 2: Note the Up and Down Arrow buttons at the bottom of the **DataGrid**. Click on the **Up** arrow if you wish your media item to move up one or more spaces on the **DataGrid**, or the **Down** arrow, if you wish to move the item one or more spaces down.

#### **2.4.5 Completing, saving, and testing your NewPlaylist**

Save Step 1: Once you have made all of the edits you wish to your NewPlaylist, press the button at the bottom of the **Data Grid.** 

Step 2: In order to see a preview of your **NewPlaylist**, select the item in the **DataGrid** that you wish to commence from. If you want the Playlist to commence playing from the first item through to the final item, highlight the first item. If you would like the Playlist to commence from Item 5, then select Item 5 and it will play from Item 5 through to the last item on the Playlist.

Step 3: Select the **Play** button on the **Menu Bar**.

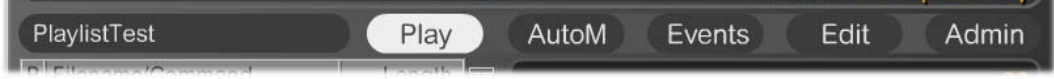

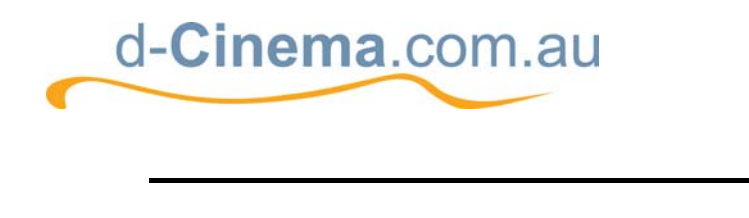

Step 4: Now press the  $\begin{pmatrix} \text{Play} \\ \text{l} \end{pmatrix}$  button in the lower left corner.

## **2.5 Getting to your Player via the Web**

Via a Web browser, the full operations of the player can be access for monitoring and management purposes. During playback operation, this allows a user to check the equipments operational state (current playing item, volume levels, etc.), without having to travel all the way to the players location.

It is important to aware that this function requires network connectivity to the player. That connectivity can be wire or wireless, but the setting up of the network, security settings, etc. are the responsibility of the organization Information Technology manager/advisor.

## **2.5.1 Finding the Player's IP Address**

Thou you can simply access the player from any web browser connected to the same network as a player, you must first identify the IP address of the player to connect to it. The player's IP address is located on the **Information Bar**, in the top left corner, under the player's NAME.

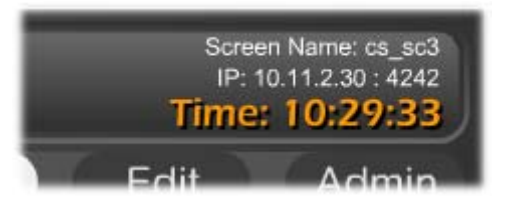

An IP Address consists of 4 numbers, for example 10.1.1.30. You will need to note those numbers down to enter them into you web browser, and allow connection.

## **2.5.2 Connecting to the Player from the Web Browser**

Open your web browser, and in the address area enter the IP Address you copied off the Player's information screen (eg. 10.1.1.30).

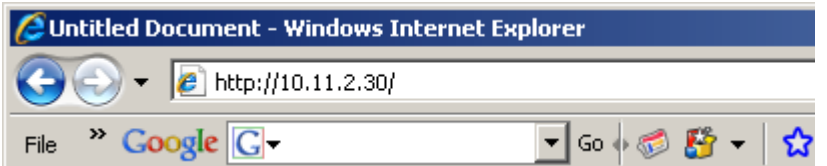

The default web page will give you the option of going to the manufactor's web site, or launching the remote administration web page. Choose "Launch Remote Administration".

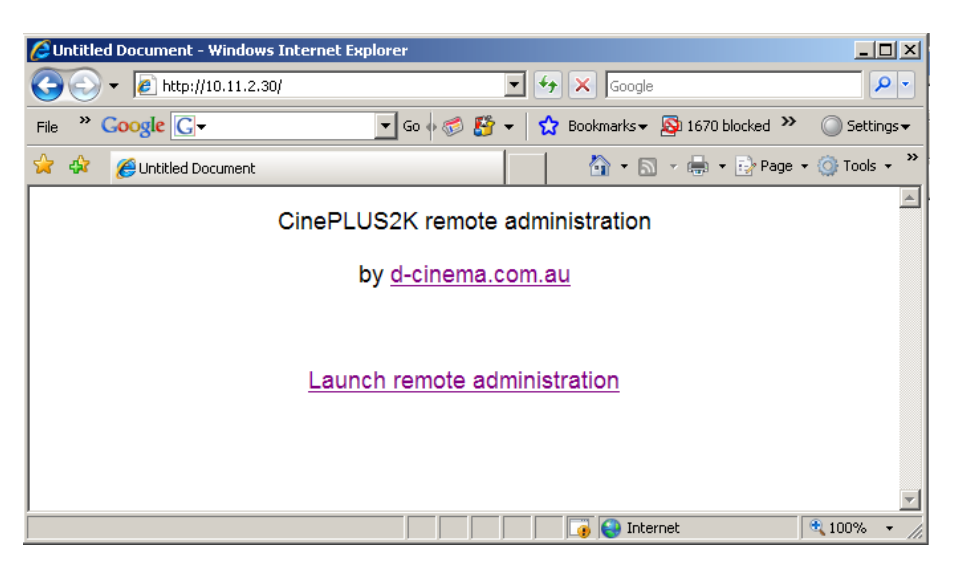

d-Cinema.com.au

 The Web Browser will now display the same interface as the front of the Player unit. If the unit is idle, the interface will default to the **Event Screen**. If the unit is playing content, the interface will switch to the **Play Screen**, display current playing operations (current item, preview image, audio levels, etc.).

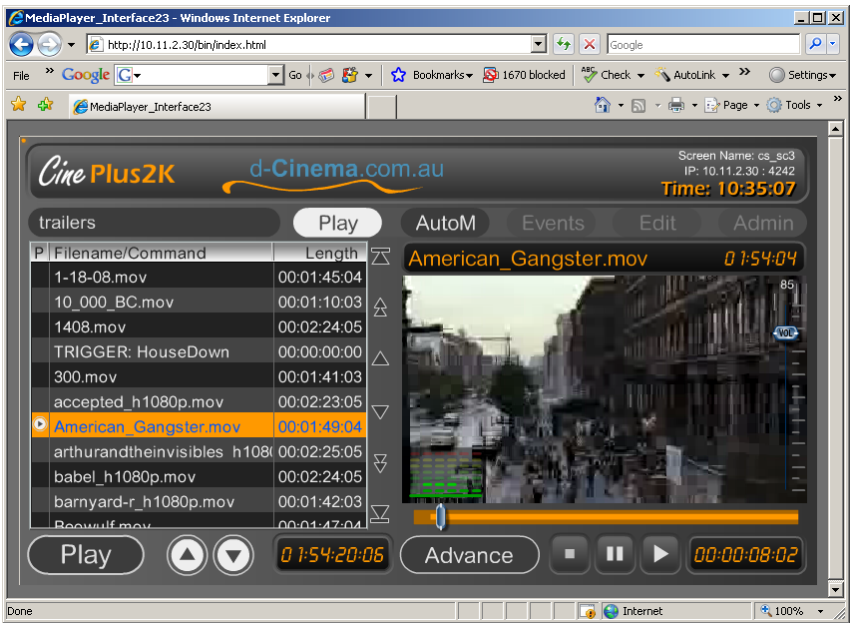

You may program, manage and control the player from the Web Browser, as you would the units touch screen interface.